# Rovict

## ESIS

## **Gebruikershandleiding ESIS Schoolrapport**

Versie mei 2016

Handleiding ESIS Schoolrapport, versie mei 2016 © Rovict BV

Zonder schriftelijke toestemming van de auteur mag niets uit deze uitgave worden vermenigvuldigd en/of openbaar gemaakt door middel van druk/fotokopie of anderszins.

ESIS<sup>®</sup> is een gedeponeerd handelsmerk.

 mei 2016 Rovict BV

## Inhoudsopgave

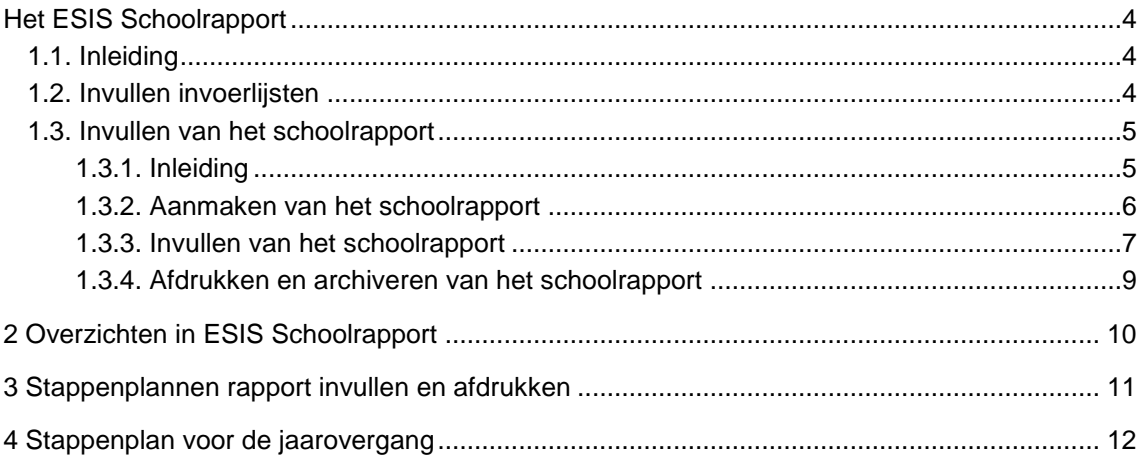

#### <span id="page-3-0"></span>Het ESIS Schoolrapport

#### <span id="page-3-1"></span>**1.1. Inleiding**

Deze gebruikershandleiding is geschreven voor de leerkracht die het schoolrapport van de leerlingen gaat invullen.

Bij de uitleg gaan wij ervan uit dat u de functionaliteiten van het ESIS Schoolrapport in de volle breedte gebruikt. Mocht uw school echter beslissen om bepaalde mogelijkheden van het ESIS Schoolrapport niet te gebruiken, dan is dat goed mogelijk. Zo is bijvoorbeeld het gebruik van invoerlijsten, toetsresultaten en SCOL afnames optioneel.

In dit hoofdstuk wordt allereerst de werking van invoerlijsten uitgelegd. Daarna wordt uitgelegd hoe het schoolrapport van de leerlingen ingevuld kan worden.

#### <span id="page-3-2"></span>**1.2. Invullen invoerlijsten**

Invoerlijsten worden gebruikt om (tussen)resultaten van (methodegebonden) toetsen te registreren. Op deze manier hoeft u dus tussentijdse resultaten niet langer elders te noteren, maar kunt u deze direct vastleggen in ESIS. Er wordt hier gesproken over methodetoetsen, maar het kan net zo goed een cijferlijst zijn om de tussenresultaten van eigengemaakte dictees of overhoringen bij te houden.

Ga naar **Mijn ESIS > Mijn groep** en klik op <Schoolrapporten>. Kies vervolgens het onderdeel *Invoerlijst invullen* voor het invullen van invoerlijsten. Wanneer op uw school invoerlijsten gebruikt worden, zijn er op een eerder moment (methodegebonden) toetsen met bijbehorende invoerlijsten gedefinieerd.

Een (methodegebonden) toets bestaat uit één of meer invoerlijsten. Invoerlijsten zijn opgebouwd uit blokken en ieder blok heeft één of meer onderdelen. Ieder onderdeel is een invoerlijst. Bijvoorbeeld:

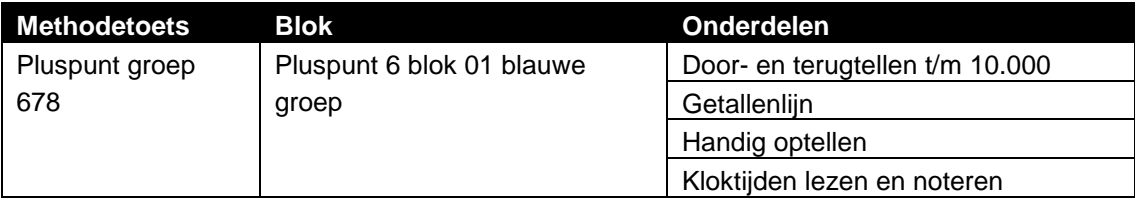

of

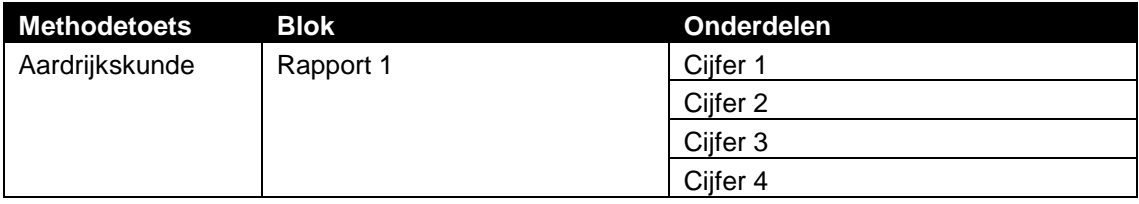

Inmiddels zijn binnen ESIS Schoolrapport voor u de rapportperiodes gedefinieerd. Op de meeste scholen zijn er twee of drie rapportperiodes in een schooljaar. Een mogelijke indeling van rapportperiodes kan zijn Winter en Zomer of Rapport 1, Rapport 2 en Rapport 3. Iedere rapportperiode heeft een begin- en een einddatum. Degene die het schoolrapport van uw school in ESIS heeft gedefinieerd, heeft de begin- en einddatum bepaald van iedere rapportperiode.

Voordat u een invoerlijst gaat invullen, selecteert u deze eerst vanuit de juiste methodetoetsing en het betreffende blok. In een invoerlijst vult u per leerling de ruwe score in en de afnamedatum. Dit gebeurt op dezelfde wijze als in ESIS B. Nadat u de score heeft opgeslagen, komt er een score achter de ruwe score te staan. Dit kan zijn een cijfer van 1 t/m 10 of een waarde zoals bijvoorbeeld O, M, V of G (Onvoldoende, Matig, Voldoende, Goed). Zie onderstaand voorbeeld.

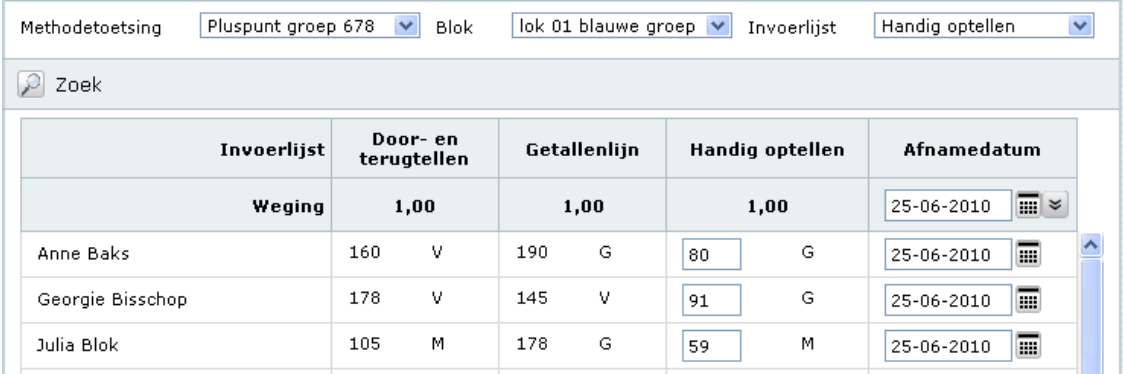

Iedere invoerlijst krijgt een weging mee. Zo kan de ene toets één keer meetellen en een andere toets twee keer. Bij het invullen van de invoerlijst wordt getoond wat de weging is van een invoerlijst. Nadat u één of meerdere tussenresultaten heeft ingevuld, berekent ESIS voor u de gemiddelde eindscore. De gemiddelde eindscore wordt per rapportperiode berekend. Dus van alle tussenresultaten die binnen de begin- en einddatum van een rapportperiode vallen, wordt een eindscore berekend. Deze gemiddelde eindscore kunt u toevoegen op het schoolrapport van de leerling. Hoe dit werkt, wordt uitgelegd in de volgende paragraaf.

#### <span id="page-4-0"></span>**1.3. Invullen van het schoolrapport**

#### <span id="page-4-1"></span>*1.3.1. Inleiding*

Wanneer het einde nadert van een rapportperiode gaat u voor de leerlingen het schoolrapport invullen. In deze paragraaf wordt uitgelegd hoe u dit kunt doen. Bij het invullen doorloopt u de volgende drie stappen:

- Stap 1: aanmaken van het schoolrapport (paragraaf 1.3.2)
- Stap 2: invullen van het schoolrapport (paragraaf 1.3.3)
- Stap 3: afdrukken en archiveren van het schoolrapport (paragraaf 1.3.4)

Ga naar **Mijn ESIS > Mijn groep.** Klik vervolgens op <Schoolrapporten> en selecteer het onderdeel *Schoolrapporten* voor het invullen van het schoolrapport.

#### <span id="page-5-0"></span>*1.3.2. Aanmaken van het schoolrapport*

Wanneer u voor de eerste keer naar de schoolrapporten van uw leerlingen gaat, dient u eerst de schoolrapporten voor de leerlingen aan te maken. In deze stap wordt het juiste schoolrapport met de juiste rapportperiode aan de leerlingen gekoppeld. Na deze stap kunt u de schoolrapporten van de leerlingen invullen.

Via de knop <Toevoegen> maakt u de schoolrapporten voor de leerlingen aan. Selecteer de juiste rapportperiode en de leerlingen waarvoor u een rapport wilt aanmaken. In onderstaand voorbeeld ziet u links bovenin de naam van het rapportageplan staan. Degene die het ESIS Schoolrapport voor uw school heeft gedefinieerd heeft het juiste plan al aan de groep gekoppeld. Het staat hier alleen ter informatie.

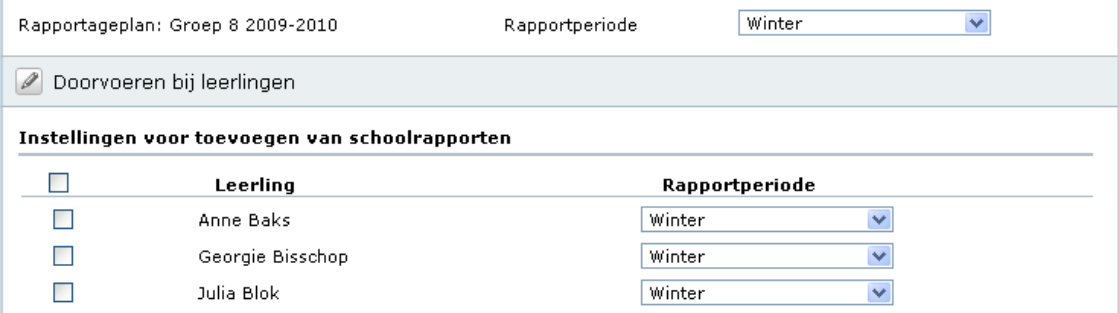

Wij adviseren u om pas een schoolrapport aan te maken wanneer u daadwerkelijk het schoolrapport van de leerlingen gaat invullen. Voor het overzicht is het niet handig om schoolrapporten aan te maken voor rapportperiodes die u pas veel later in het schooljaar gaat invullen.

Wanneer gedurende het schooljaar leerlingen instromen in uw groep, dient u voor de nieuwe leerling een schoolrapport aan te maken. Dit gebeurt niet automatisch. Als de leerling tijdens de tweede rapportperiode instroomt en u wilt het schoolrapport van de eerste rapportperiode niet alsnog invullen, dan kunt u uiteraard alleen voor de tweede rapportperiode een schoolrapport aanmaken.

Nadat u de schoolrapporten voor de leerlingen heeft aangemaakt, worden de leerlingen getoond en kunt u het schoolrapport voor de betreffende leerlingen invullen. In onderstaand voorbeeld ziet u dat voor drie leerlingen een schoolrapport voor de rapportperiode *Winter* is aangemaakt.

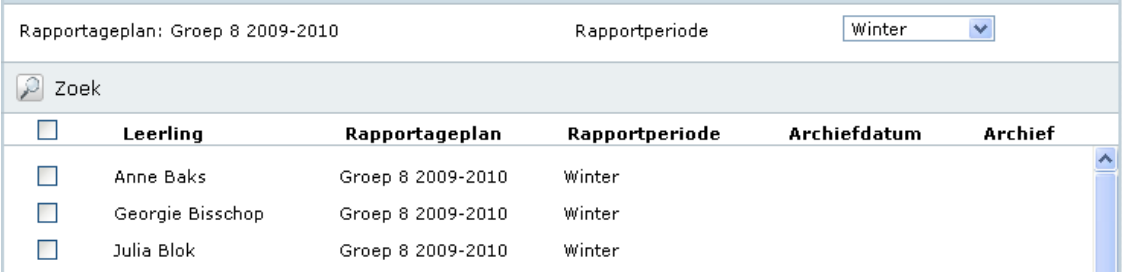

#### <span id="page-6-0"></span>*1.3.3. Invullen van het schoolrapport*

Nadat u het schoolrapport voor de leerlingen heeft aangemaakt, kunt u de schoolrapporten gaan invullen. Op het schoolrapport scoort u vakonderdelen. Een vakonderdeel is gekoppeld aan een vormingsgebied. Degene die het schoolrapport van uw school in ESIS Schoolrapport heeft gedefinieerd, heeft bepaald welke vakonderdelen er op het schoolrapport gescoord worden en op welke wijze dat gebeurt. Daar kunt u niets aan wijzigen.

Vakonderdelen kunnen op een aantal manieren gescoord worden. Deze manieren zijn:

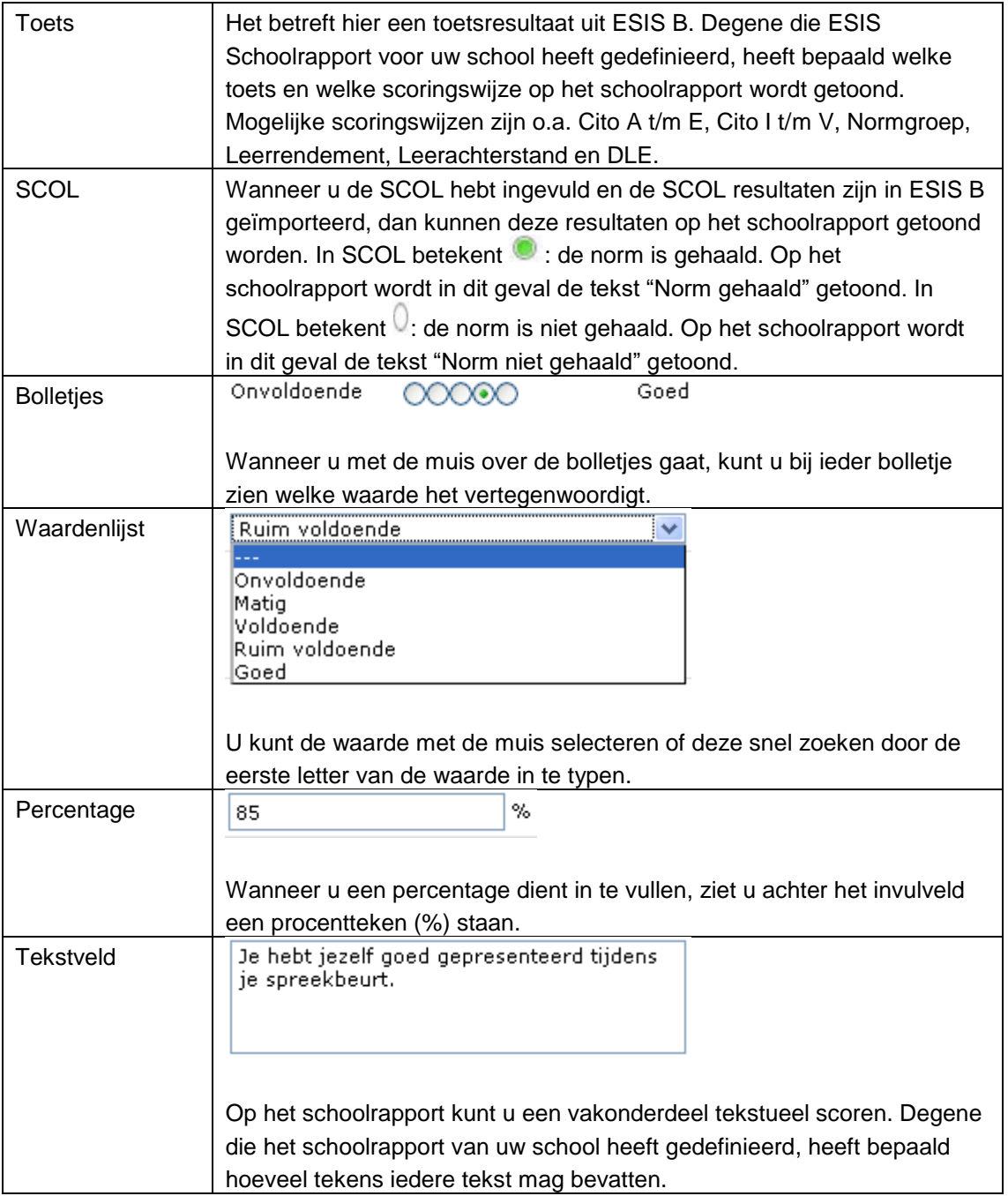

Het invullen van een schoolrapport kan op twee manieren.

U kunt de schoolrapporten per leerling invullen. U scoort dan per leerling alle vakonderdelen, alvorens u naar de volgende leerling gaat.

Of u kunt de schoolrapporten per vakonderdeel invullen. U scoort dan per vakonderdeel alle leerlingen, alvorens u naar het volgende vakonderdeel gaat.

Wanneer u ervoor kiest de schoolrapporten per leerling in te vullen, dan worden (zoals te zien is in onderstaand voorbeeld) de vakonderdelen getoond onder het vormingsgebied waaraan ze gekoppeld zijn. In de blauwe balk staat de naam van het vormingsgebied, gevolgd door de bijbehorende vakonderdelen. Aan de linkerkant staat de huidige rapportperiode die u gaat invullen. Daarna volgt de kolom *Gemiddelde*. Deze wordt hierna toegelicht. Vanaf de tweede rapportperiode van een schooljaar wordt de kolom *Vorig rapport* getoond. In deze kolom staan de scores van één afname terug in vergelijking tot de rapportperiode die u nu invult.

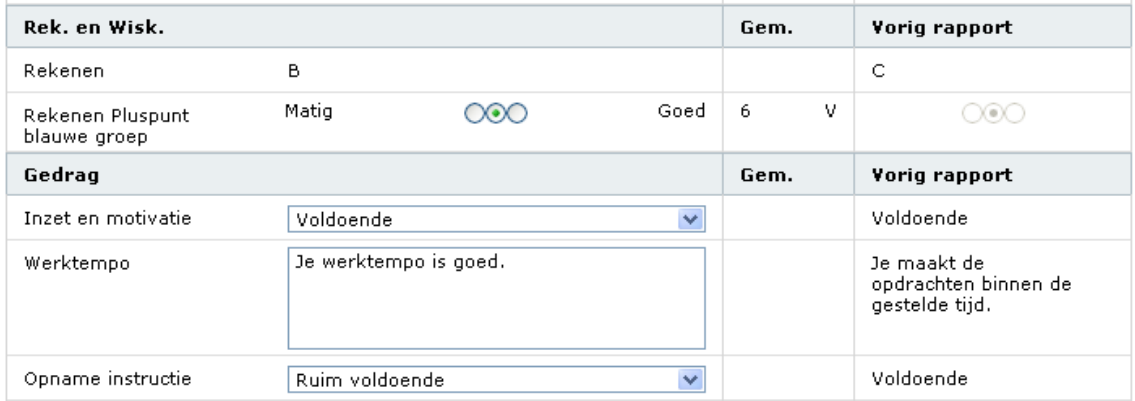

Eerder heeft u tussenresultaten ingevuld in invoerlijsten. Wij sloten de paragraaf af met de opmerking dat ESIS automatisch een gemiddelde eindscore berekent. De gemiddelde eindscore wordt in de kolom *Gemiddelde* tussen de huidige rapportperiode en de vorige rapportperiode getoond. In bovenstaand voorbeeld wordt bij het vakonderdeel *Rekenen Pluspunt blauwe groep* de gemiddelde eindscore van de methodetoets Pluspunt getoond. De 6 is in dit geval de ruwe score. De V staat voor Voldoende en is de omgerekende waarde.

Het ophalen van de gemiddelde eindscore van een methodetoets, resultaten van een toets of resultaten van de SCOL gaat niet geheel automatisch. Onderaan het scherm ziet u de volgende balk:

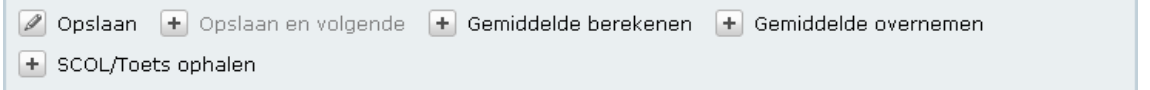

Door op de knop <Gemiddelde berekenen> te klikken, wordt de gemiddelde eindscore van de betreffende methodetoets berekend en getoond in de kolom *Gemiddelde*. Door op de knop <Gemiddelde overnemen> te klikken, wordt het gemiddelde overgenomen bij het vakonderdeel van de huidige rapportperiode. Deze stap is optioneel. U kunt ervoor kiezen om het gemiddelde te laten tonen en een afwijkende score op het schoolrapport in te vullen.

Met de knop <SCOL/Toets ophalen> worden gegevens uit ESIS B op het schoolrapport geplaatst. Bij een SCOL score of een toetsscore kunt u de waarde niet handmatig aanpassen. Het betreft hier de waarde zoals elders in ESIS is opgeslagen.

Het invullen van schoolrapporten per vakonderdeel gaat op dezelfde wijze als het invullen van schoolrapporten per leerling.

Het enige verschil is dat u niet alle vakonderdelen onder elkaar ziet staan, maar alle leerlingen. De knoppen <Gemiddelde berekenen>, <Gemiddelde overnemen>, < SCOL ophalen> en <Toets ophalen> worden alleen getoond, indien het bij een vakonderdeel van toepassing is.

#### <span id="page-8-0"></span>*1.3.4. Afdrukken en archiveren van het schoolrapport*

Nadat u de schoolrapporten heeft ingevuld, kunnen de schoolrapporten afgedrukt worden. Allereerst selecteert u de leerlingen waarvoor u het schoolrapport wilt afdrukken. Via de knop <Afdrukken> kunt u de schoolrapporten afdrukken. In de volgende stap van het afdrukproces selecteert u een rapportsjabloon. Aan de hand van de naamgeving kunt u waarschijnlijk herleiden welk rapportsjabloon u dient te gebruiken. Indien u een verkeerd rapportsjabloon selecteert, zullen de schoolrapporten niet goed worden afgedrukt. Wanneer u dus twijfelt over het te gebruiken rapportsjabloon, adviseren wij u navraag te doen bij degene die het schoolrapport van uw school in ESIS heeft gedefinieerd.

Het schoolrapport wordt in PDF formaat afgedrukt en wordt als volgt getoond:

#### $\blacktriangledown$ Rapporten

- 2009-2010 8 Anne Baks P1.pdf
- 2009-2010 8 Georgie Bisschop P1.pdf
- 2009-2010 8 Julia Blok P1.pdf

Door op het schoolrapport van een leerling te klikken, kunt u het schoolrapport downloaden. Wilt u meerdere schoolrapporten downloaden, dan kunt u de gewenste schoolrapporten selecteren en klikken op de knop <Download rapport(en)>.

 $\Box$  Archiveren bij leerling  $\gtrsim$  Download rapport(en)

Wanneer u de schoolrapporten inhoudelijk gecontroleerd heeft, kunt u de schoolrapporten archiveren. Dit kunt u doen via de knop <Archiveren bij leerling>. Per leerling kan voor iedere rapportperiode één schoolrapport gearchiveerd worden. Indien u de schoolrapporten heeft gearchiveerd, dan wordt dat getoond zoals in onderstaand voorbeeld.

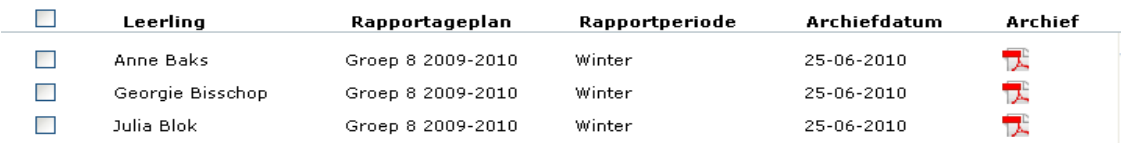

De archiefdatum geeft aan wanneer het schoolrapport gearchiveerd is en in de kolom Archief staat het schoolrapport van de leerling in PDF formaat.

Handleiding ESIS Schoolrapport, versie mei 2016 © Rovict BV

#### <span id="page-9-0"></span>2 Overzichten in ESIS Schoolrapport

In het ESIS Schoolrapport zijn twee overzichten aanwezig, namelijk *Invoerlijst scores per groep* en *Rapportcijfers per groep*. Met de overzichten kunt u de scores van de invoerlijsten en de scores van het schoolrapport op groepsniveau afdrukken.

Ga naar **Overzichten en Exporten > Overzichten** om de overzichten af te drukken. U vindt onderaan de lijst de twee overzichten.

**SchoolRapport - Invoerlijst scores per groep SchoolRapport - Rapportcijfers per groep** 

Beide overzichten werken net als andere overzichten in ESIS.

Bij het overzicht *Invoerlijst scores per groep* selecteert u eerst het rapportageplan en de rapportperiode waarvan u scores wilt afdrukken. Vervolgens selecteert u de gewenste methodetoets met bijbehorende blokken en onderdelen. Tot slot selecteert u de groep waarvan u de scores wilt afdrukken.

Bij het overzicht *Rapportcijfers per groep* heeft u een gelijksoortig selectieproces. Bij dit overzicht selecteert u echter geen methodetoets met blokken en onderdelen, maar de vakonderdelen waarvan u scores wilt afdrukken.

### <span id="page-10-0"></span>3 Stappenplannen rapport invullen en afdrukken

In dit hoofdstuk volgt een kort stappenplan om u te ondersteunen wanneer u voor het eerst een rapport invult:

- 1. Ga naar **Onderwijs > Schoolrapporten** OF **Mijn ESIS > Mijn groep** en klik hier dan op <Schoolrapporten>. Klik vervolgens links in het scherm in het stappenplan op de stap Schoolrapporten.
- 2. Kies uw groep, kies uw leerlingen en klik op <Volgende>.
- 3. Klik op <Toevoegen>
- 4. Vink de leerlingen aan waarvoor u het rapport dat u wilt invullen wilt klaarzetten. Kies ook de rapportperiode waarvoor u dit wilt doen. Door bovenaan deze rapportperiode te kiezen en te klikken op <Doorvoeren bij alle leerlingen> kunt u dit in één keer voor alle leerlingen doen. Klik dan op <Gereed>
- 5. U kunt nu aanvinken welke rapporten u wilt invullen (met het bovenste hokje kunt u meteen alle hokjes selecteren). U kunt kiezen of u de rapporten per leerling of per vakonderdeel gaat invullen. Klik na het selecteren van de rapporten op uw keuze: <Wijzig per leerling> of <Wijzig per vakonderdeel>.
- 6. Nu opent zich het invulscherm dat u gekozen heeft en kunt u gaan invullen. In het scherm per leerling kunt u bovenin het rapport kiezen en met de pijltjes bladeren in de rapporten. Als u heeft ingevuld, kies dan altijd voor <Opslaan> of <Opslaan en naar volgende>. Met deze laatste knop worden de ingevulde resultaten opgeslagen en wordt het volgende rapport getoond uit de door u geselecteerde rapporten.

In het scherm per vakonderdeel kiest u eerst een vakonderdeel waarna u op <Zoek> klikt. Pas dan worden de leerlingen getoond. Na invullen klikt u altijd op <Opslaan> of <Opslaan en naar volgende>.

Kijk voor de werking van de overige knoppen in deze schermen in de voorgaande hoofdstukken en de Help (het vraagtekentje rechtsboven in het scherm).

- 7. Na invullen en opslaan van de rapporten klikt u op <Vorige> om terug te keren in het scherm met het overzicht van de rapporten. U kunt vanuit dit scherm geselecteerde rapporten afdrukken: selecteer rapporten en klik op <Afdrukken>.
- 8. De rapporten worden in PDF aangemaakt. Door op de link te klikken opent het rapport. U kunt de rapporten ook downloaden. Klik dan op <Downloaden> . U kunt zo alle rapporten tegelijk op uw computer zetten en naar de printer sturen.
- 9. De definitieve rapporten slaat u op bij de leerlingen door op <Archiveren> te klikken. Door de rapporten te archiveren worden de PDF bestanden bij de leerlingen opgeslagen met een archiefdatum. Zo kunt u of uw collega de rapporten later weer raadplegen. Archiveren is daarmee een belangrijke laatste stap. Als u gebruikt maakt van de ouderportal van Mijn Schoolinfo is archiveren tevens van belang om de te kunnen versturen naar de portal.

#### <span id="page-11-0"></span>4 Stappenplan voor de jaarovergang

Bij aanvang van een nieuw schooljaar, dient u de rapportageplannen te kopiëren naar het nieuwe schooljaar. Hiervoor dient dit stappenplan.

1. Ga naar **Inrichten > Schoolrapporten** en dan naar Rapportageplan links in het stappenplan. Na klikken op <Zoek> worden er geen rapportageplannen getoond.

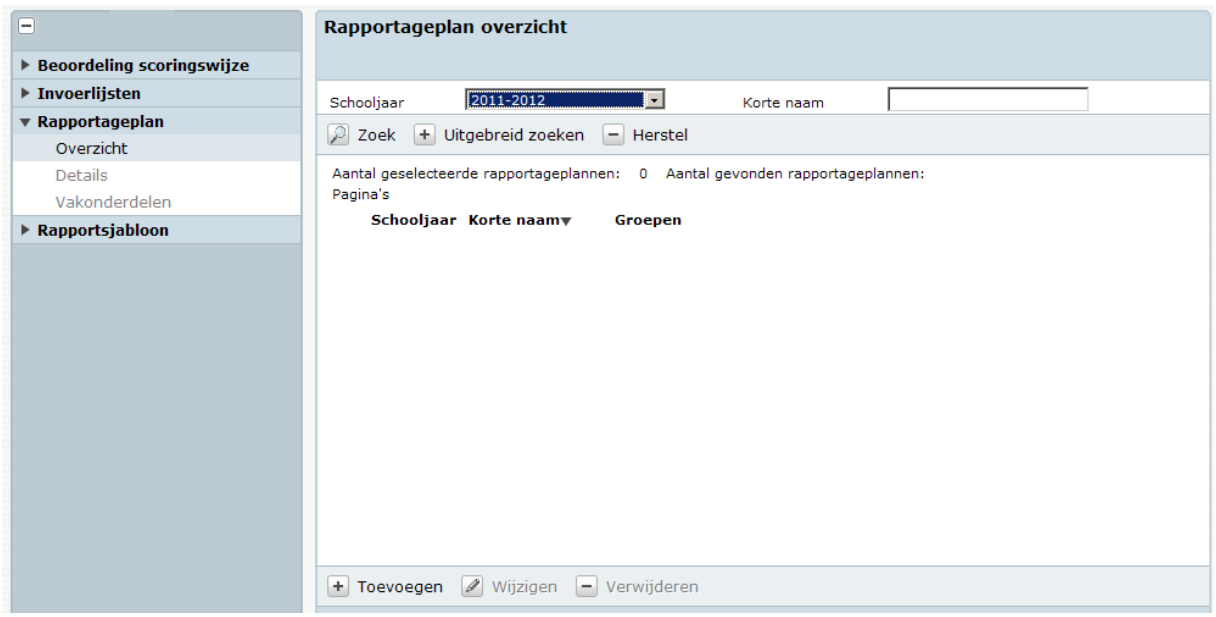

Klik op <Toevoegen>

2.Kies "Ik wil de gegevens van een ander rapportageplan gebruiken" en klik op <Volgende>.

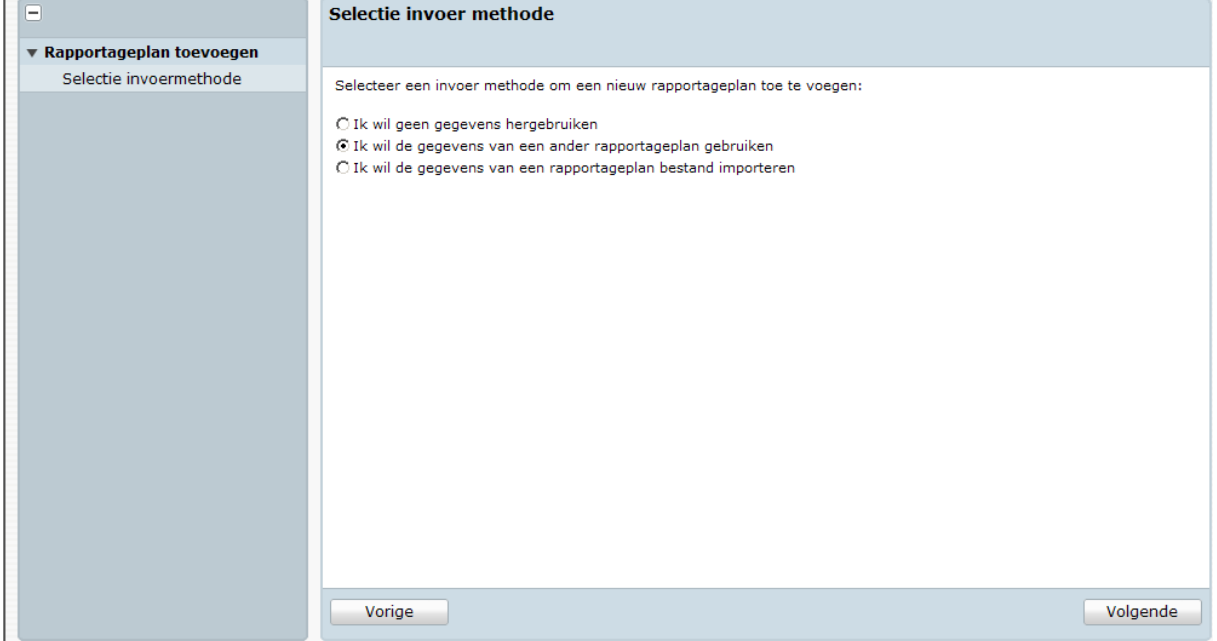

3.Kies het vorige schooljaar (in dit voorbeeld 2010-2011) en klik op <Zoek>. Kies een te kopiëren rapportageplan. Klik op <Volgende>.

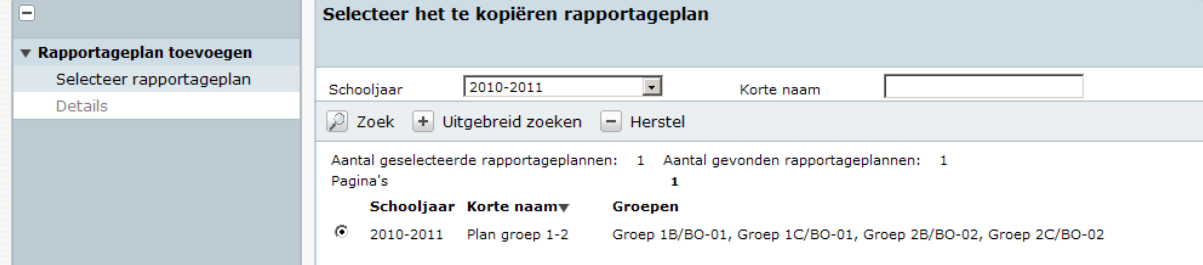

4.U kunt het plan een naam geven. Dat kan dezelfde naam zijn als het plan had in het vorige schooljaar. U hoeft dus niet ieder jaar een nieuwe naam te bedenken.

Klik op <Gereed>.

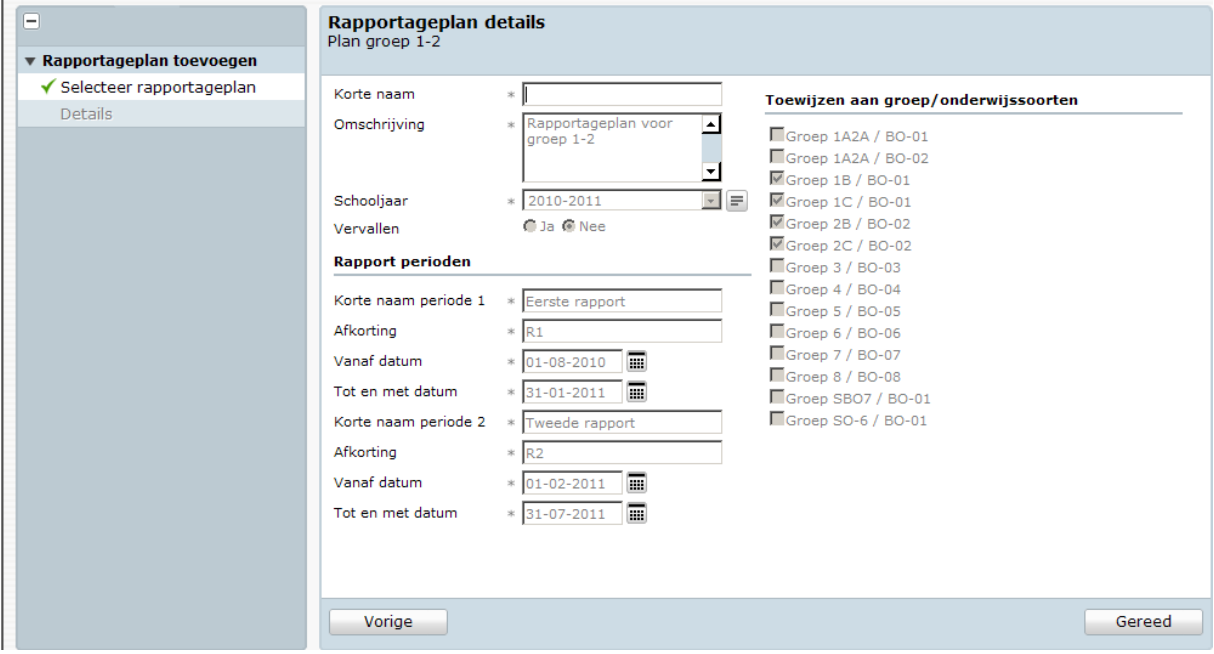

5.Nu kunt u de details van het rapportageplan verder aanpassen. Als u geen wijzigingen in het rapport wilt verwerken, hoeft u alleen het plan toe te wijzen aan de groepen van het huidige schooljaar en de rapportperiodes te controleren (deze kunnen immers ieder jaar verschillen). Klik dan op <Volgende> en het plan is gekopieerd. U kunt dan weer klikken op Rapportageplan links in het stappenplan.

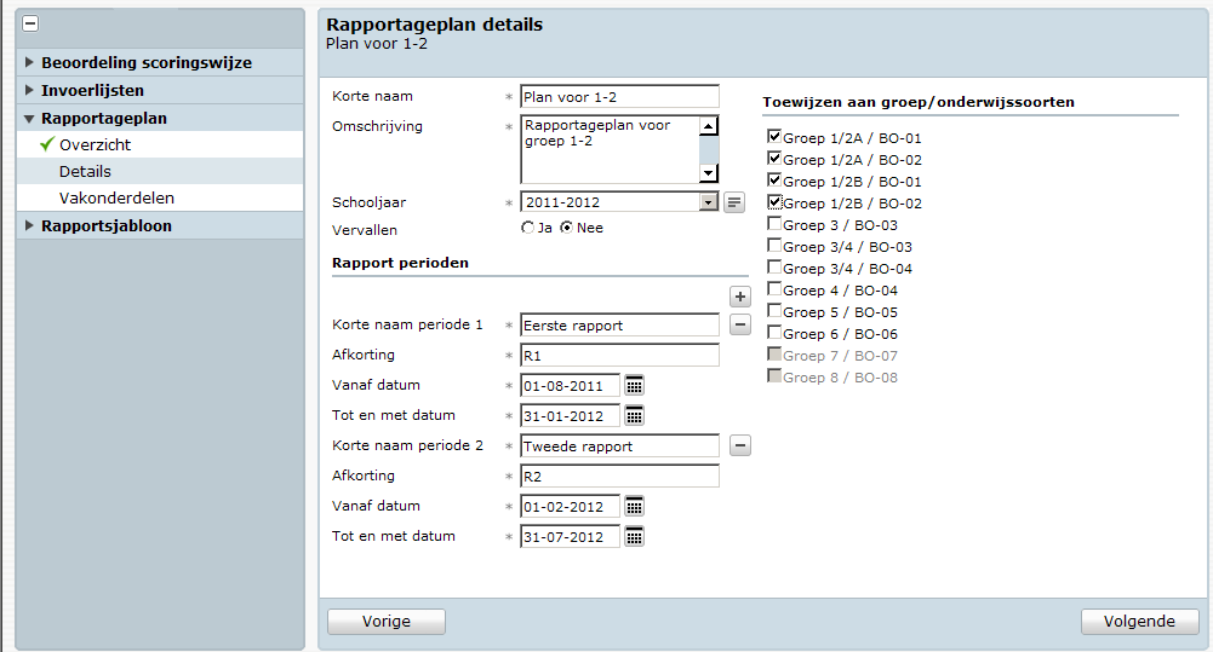

Let op: U dient alle rapportageplannen van het vorige schooljaar te kopiëren en deze stappen dus zo vaak uit te voeren als u rapportageplannen heeft.